## Supermax POS Reports and Dashboard Manual

# Configuration Setting

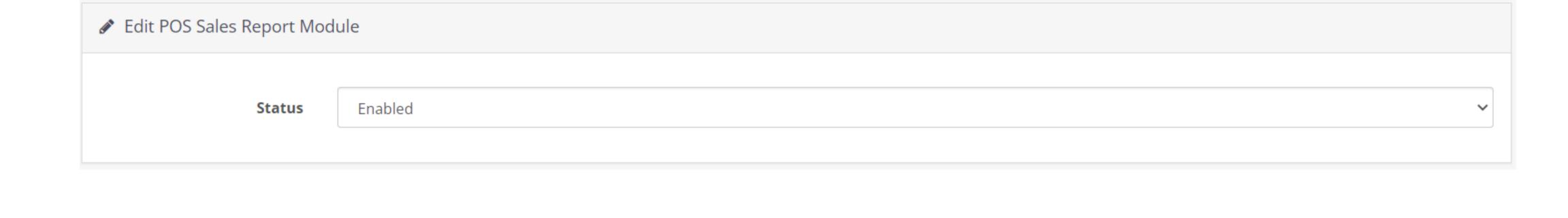

Disabled then the Reports and Dashboard functionality will not work.

-Status: The admin can change the Status of the Module by choosing Enabled or Disabled from the drop-down menu. When the Status is

Sales

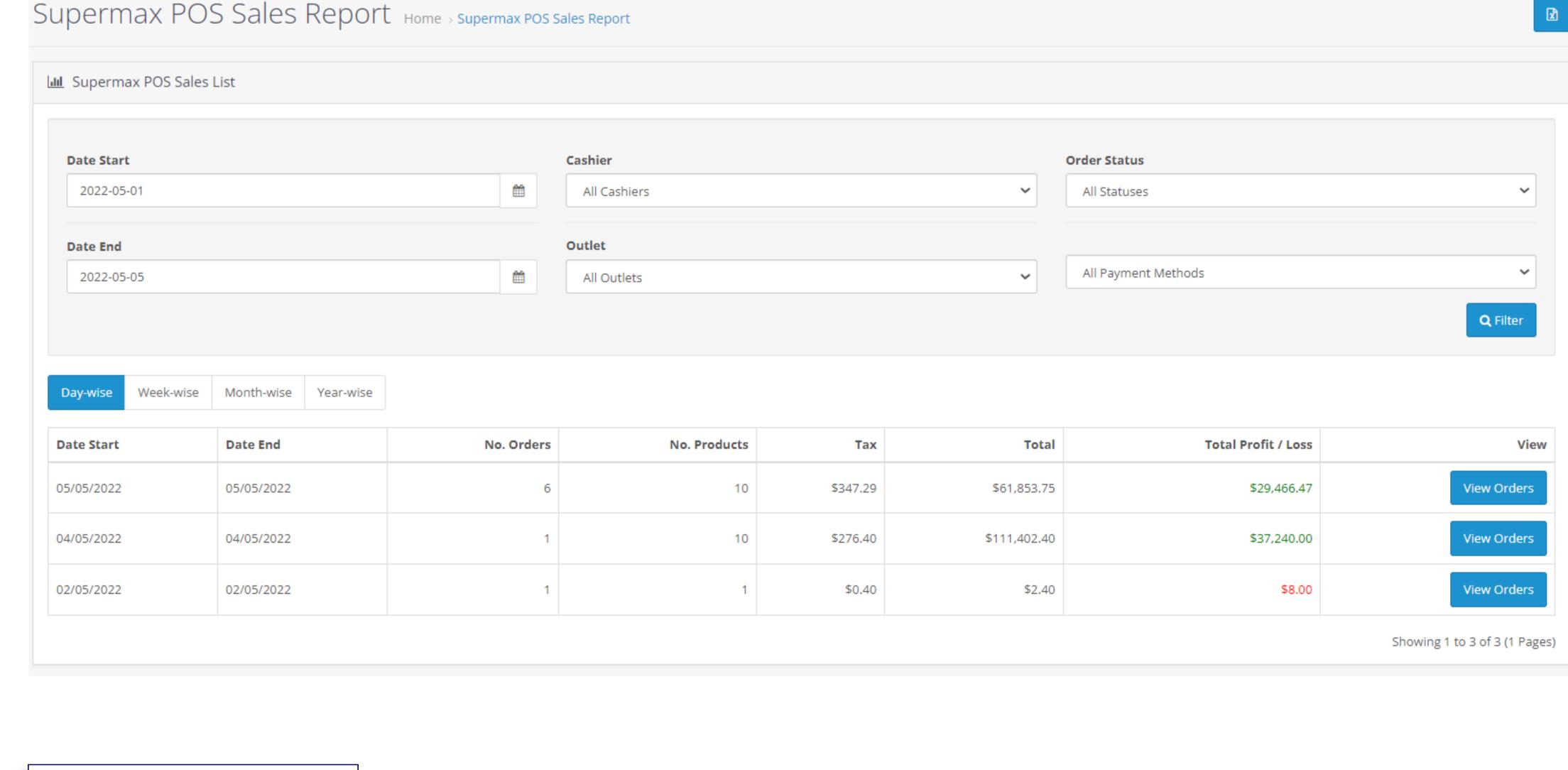

Sales List.

Supermax POS Sales Report Home > Supermax POS Sales Report

Casheir

John Doe

Customer

Guest User

Store

Store London

**Lill** Supermax POS Sales List

2022-05-05 13:32:13

2022-05-05 13:24:56

Date

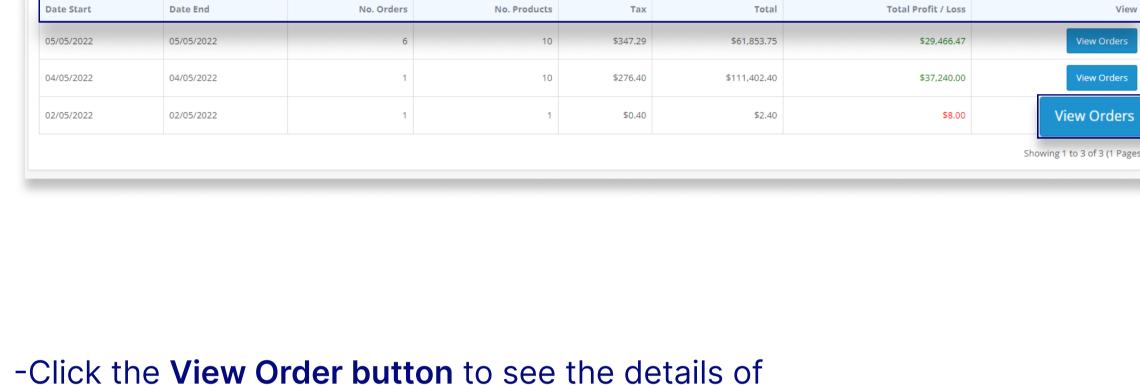

-The Sales List can be sorted by Day/Week/Month/Year-wise depending on the requirements.

-To export the Excel sheet of the Sales List click on the export

**Order Status** 

Complete

-The Admin can view the Sales Report for all the outlets in the

button in the top right corner of the screen.

Total

\$1.48

Total Profit / Loss | Payment Method

-The additional detail includes: Date and time of the order • Store name • Cashier name

Supermax POS Inventory Report Home > Supermax POS Inventory Report

each order. A new screen will appear, showing all the

Month-wise

Year-wise

• Customer Name Order ID

details for the selected order.

• Total Amount

Day-wise

Week-wise

- Total Profit/Loss Payment Method Order Status

**Ⅲ** Supermax POS Inventory List

Product 89

iPod Nano

HP LP3065

MacBook Pro

Apple Cinema 30"

HP 14 Core i3 7th gen

Samsung Galaxy Tab 10.1

Apple

Apple

Apple

Apple

**Lill** Supermax POS Customer Order List

Date Start

Date End

aaa bbb

Jane Smith

jose diogo

adawdwa@dawdwa.com

wapale@gmail.com

monika.rani@anyhowinfo.com

Week-wise Month-wise Year-wise

1 2 3 4 5 6 7 8 9 > >|

Week-wise Month-wise Year-wise

Date End

22/11/2020

24/11/2020

27/11/2020

27/11/2020

28/11/2020

28/11/2020

28/11/2020

28/11/2020

29/11/2020

29/11/2020

Orders

5/5/2022

富

**Top Most Selling Products** 

3.5

3.0

By Quantity

\$173.26K

Dashboard

Orders

2 3 4 5 6 7 8 9 > >|

Date Start

22/11/2020

24/11/2020

27/11/2020

27/11/2020

28/11/2020

28/11/2020

28/11/2020

28/11/2020

29/11/2020

29/11/2020

Day-wise

**Date Start** 

22/11/2020

24/11/2020

27/11/2020

27/11/2020

28/11/2020

28/11/2020

28/11/2020

28/11/2020

29/11/2020

29/11/2020

Default

Default

Default

Enabled

Enabled

Enabled

Date End

Date Start

Hewlett-Packard

2022-05-05 13:24:32 \$1,442.40 \$1,102.00 Cash Payment Store London John Doe Guest User Complete 2022-05-05 13:07:35 John Doe Guest User 917 \$38.40 \$157.99> Cash Payment Complete Store London 2022-05-05 11:37:03 Store London John Doe Guest User 916 \$600.00 \$450.00 Credit/Debit card Complete 2022-05-05 11:35:29 John Doe 915 \$29,790.00 \$27,090.00 | Cash Payment Complete Store London Guest User Showing 1 to 6 of 6 (1 Pages) Inventory

Order ID

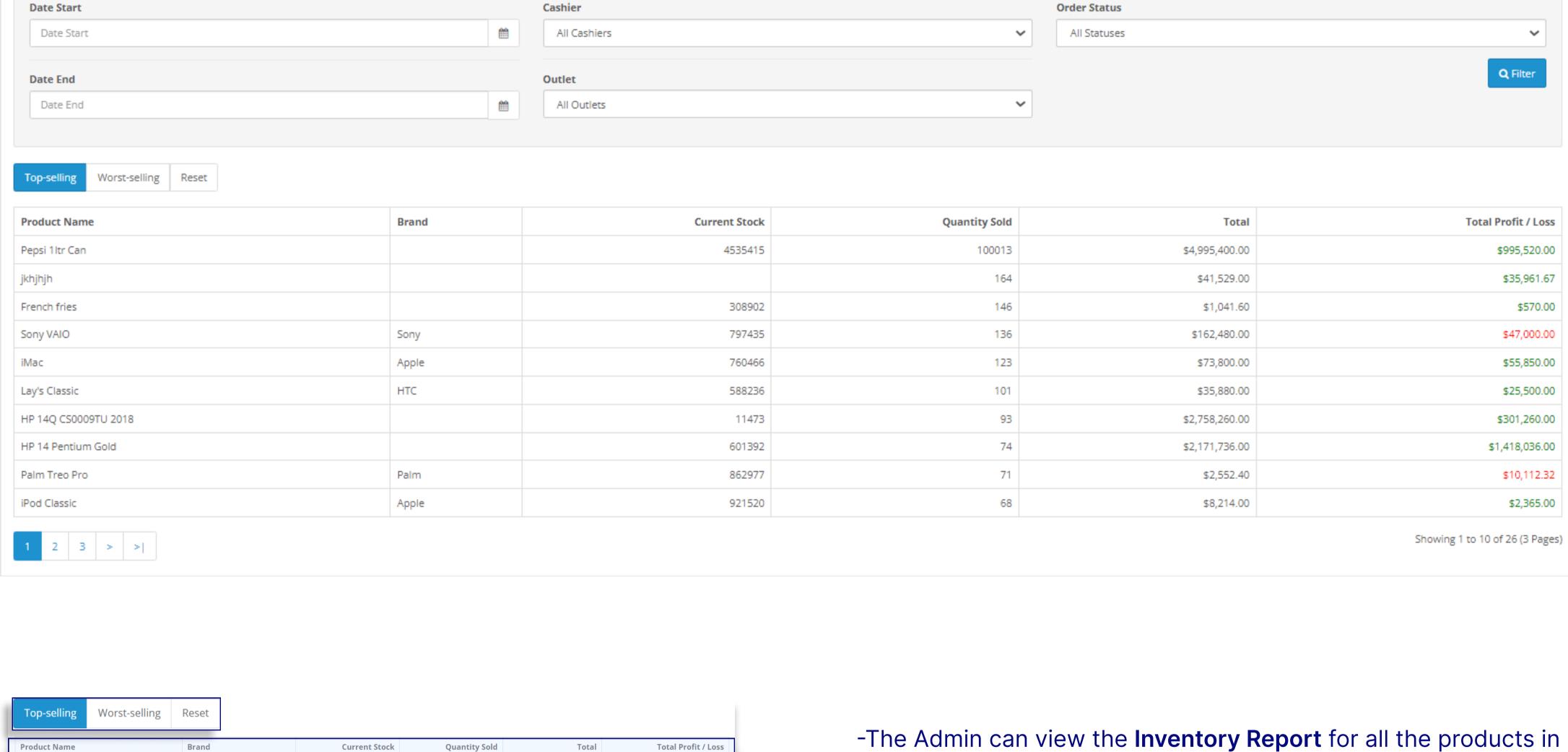

the Inventory List.

depending on the requirements.

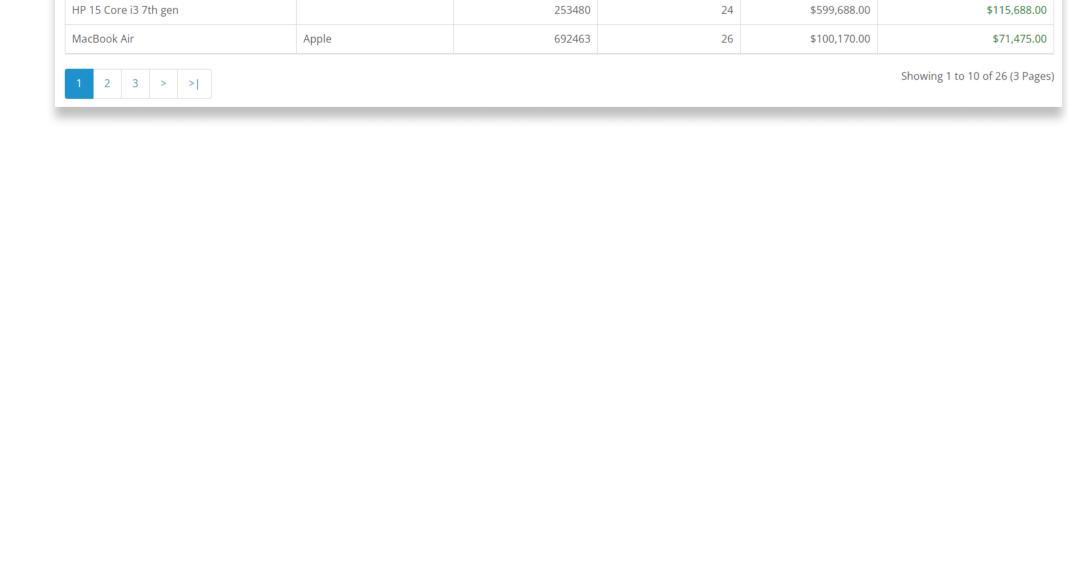

Supermax POS Customer Report Home > Supermax POS Customer Report

413138

861710

595496

331887

862862

19307

374986

158924

\$1,458.00

\$1,440.00

\$2,194.80

\$1,920.00

\$4,319.78

\$41,016.00

\$1,308.00

Cashier

Outlet

All Cashiers

All Outlets

\$33,392.40

\$32,365.20

\$31,590.00

Tax Title

VAT (20%)

VAT (20%)

help(Fixed)

VAT (20%)

Discount(10%)

Discount(Fixed)

Discount(10%)

No. Orders

Total

\$58.80

\$786.40

\$10.00

\$376.56

\$2.40

\$3,581.60

\$2,689.40

\$163.44

\$592.60

Showing 1 to 10 of 207 (21 Pages)

\$45.00

Tax List.

**Products** 

↑ Increased by 0%

21

2.5-

2.0-

1.5-

0.5

French fries

accordingly,

Taxes

\$624.09

Customers

Weekly Monthly Yearly

Ð

VAT (20%)

VAT (20%)

Combo Discount(Fixed)

\$1,389,880.00

12

14

14

18

19

22

\$765.00

\$650.00

\$850.00

\$1,799.82

\$16,216.00

\$1,421.00

\$1,329,060.00

-The **Reset** option clears the filter and readjust the list. -To export the Excel sheet of the Inventory List click on the

-The Inventory List can be sorted by Top-selling/Worst-selling

-Under Top-selling, there is a list of the most popular products.

-Under Worst-selling, there is a list of the least popular products.

export button in the top right corner of the screen.

**Order Status** 

~

make the modification.

All Statuses

Q Filter

Total

\$58.80

\$786.40

\$10.00

\$376.56

\$2.40

\$3,581.60

\$2,689.40

\$163.44

\$592.60

Filter

Text

Showing 1 to 10 of 207 (21 Pages)

\$45.00

Customer

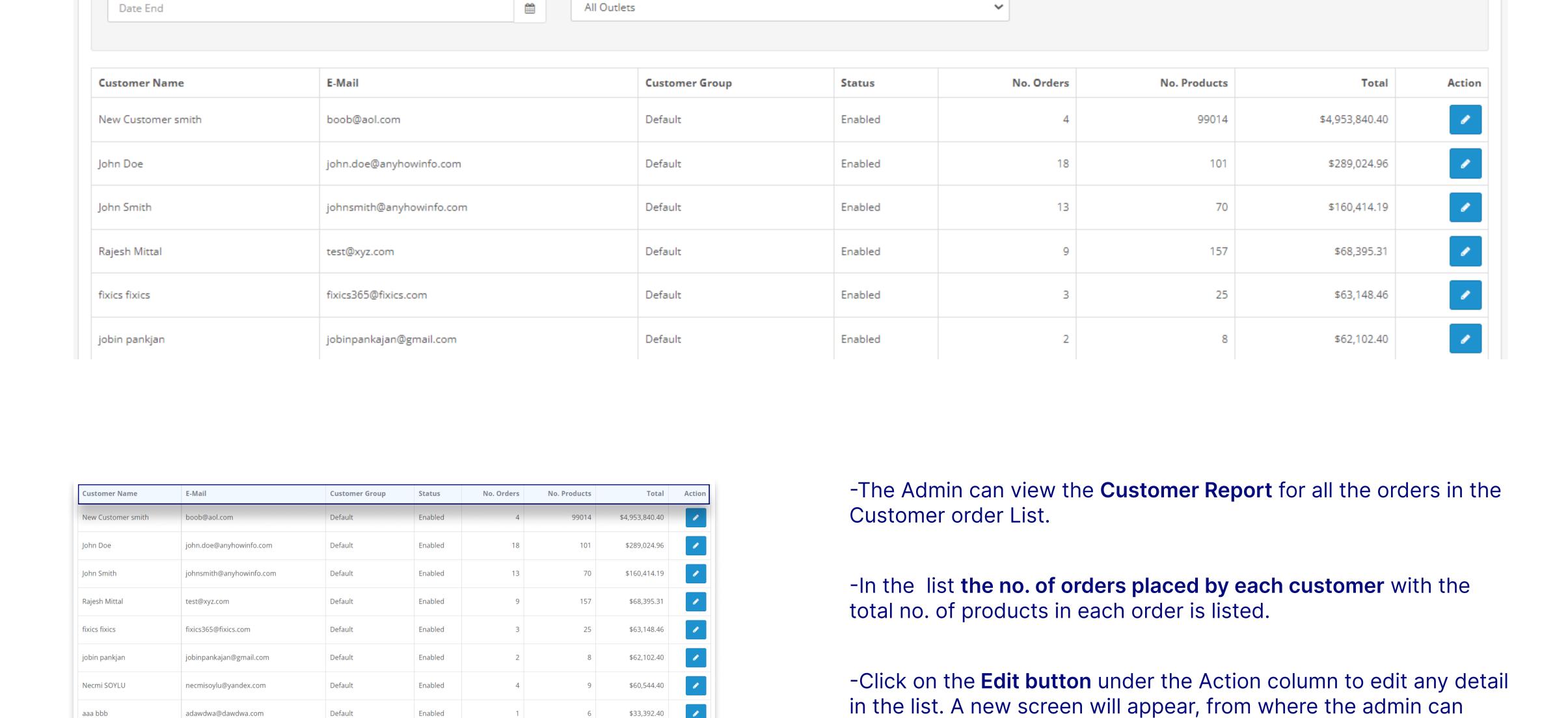

Supermax POS Tax Report Home > Supermax POS Tax Report **Ⅲ** Supermax POS Tax List Cashier Date Start All Cashiers Date Start Date End Outlet Date End All Outlets

Date End

22/11/2020

24/11/2020

27/11/2020

27/11/2020

28/11/2020

28/11/2020

28/11/2020

28/11/2020

29/11/2020

29/11/2020

Tax Title

VAT (20%)

VAT (20%)

help(Fixed)

VAT (20%)

Discount(10%)

Discount(Fixed)

VAT (20%)

VAT (20%)

Discount(10%)

Combo Discount(Fixed)

- No. Orders

**Order Status** 

All Statuses

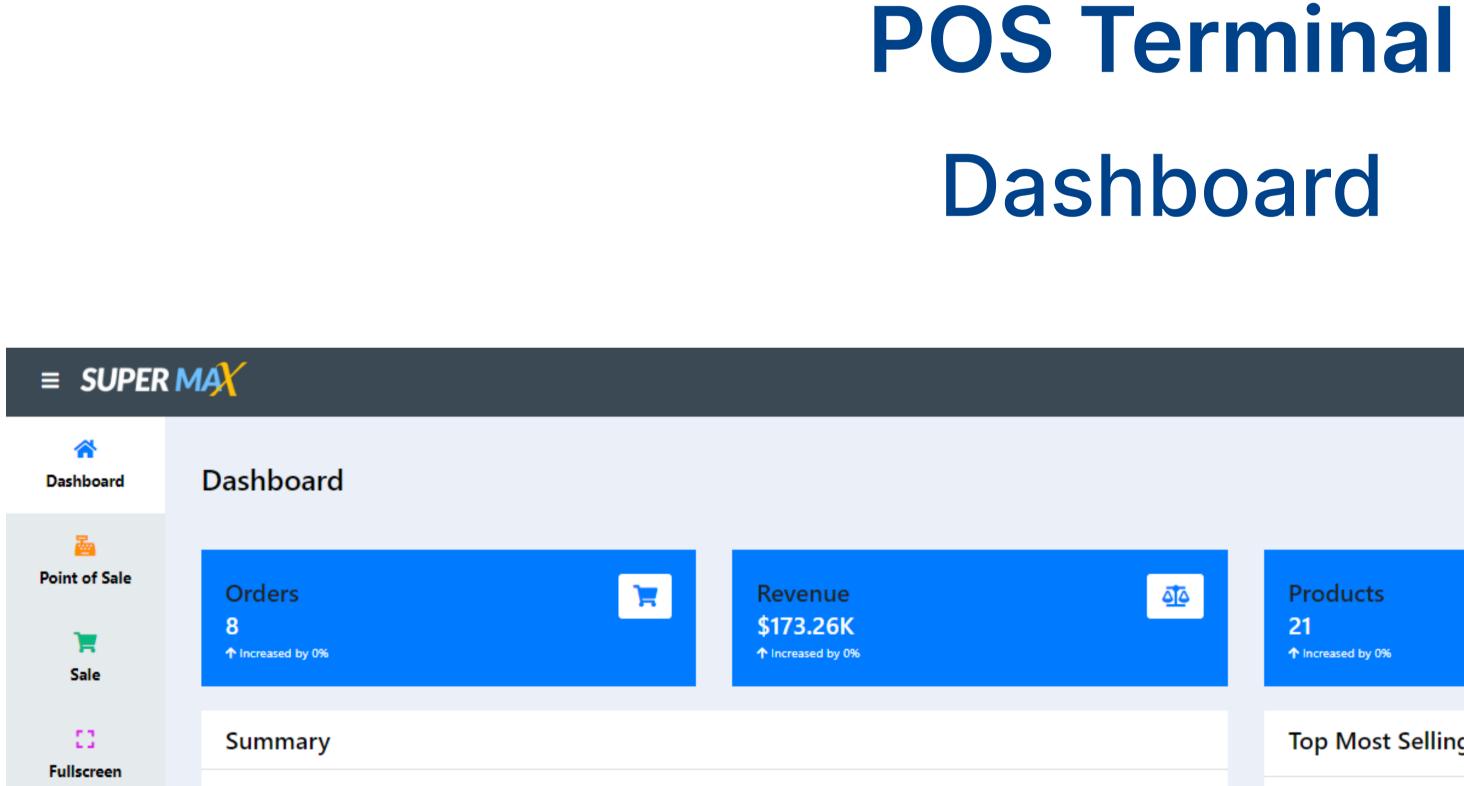

Revenue

\$173.26K

**Products** 

21

₽ 🖵 📶 \varTheta Monthly Yearly 05/01/2022 - 05/06/2022

Customers

↑ Increased by 0%

-The Admin can view the **Tax Report** for all the orders in the

-The Tax List can be sorted by Day/Week/Month/Year-wise

-To export the Excel sheet of the Inventory List click on the

export button in the top right corner of the screen.

amount collected, is shown in the list.

depending on the requirements.

-What tax is applied to how many orders, together with the total

**Top Most Selling Products** By Quantity By Total 3.5-3.0-

Lay's Classic

MacBook

-The details on the Dashboard can be sorted by Day/Week/Month/

**Products** 

21

4/5/2022

Customers

Taxes

\$624.09

Year-wise or the cashier can choose the dates and filter it

Revenue

\$173.26K

HP 15 Core i3 7th gen

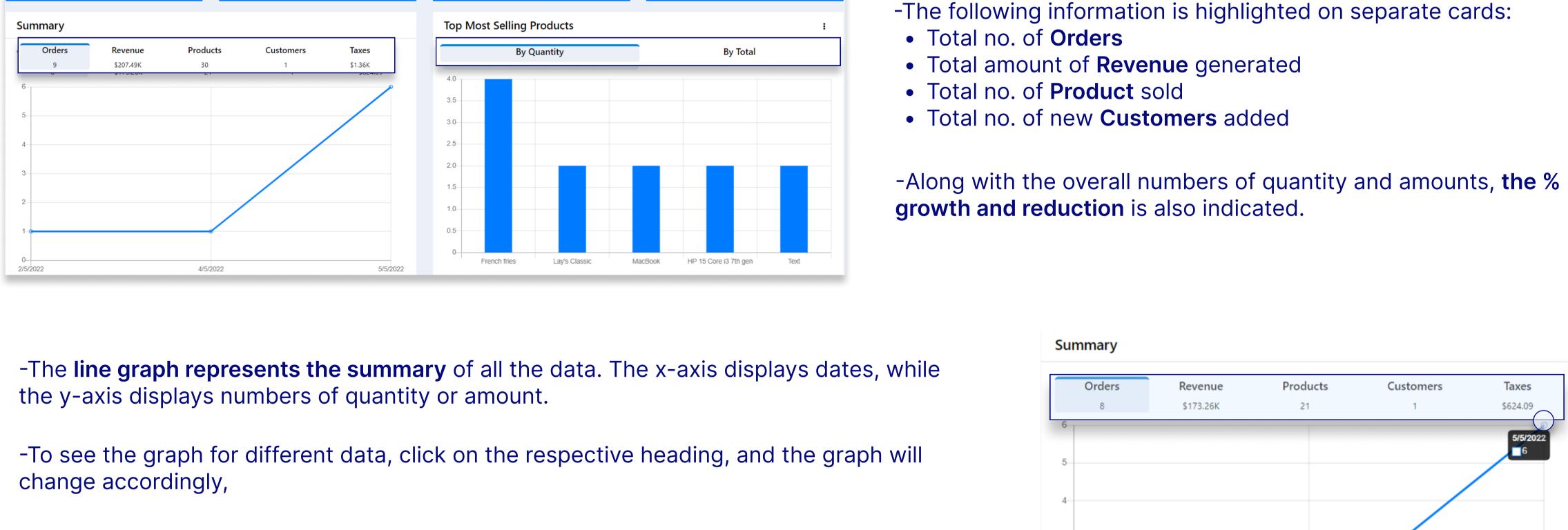

Top Most 5

Top Most 10

Top Most 20

Worst Selling Products

- Summary
- -On hovering the mouse over the points on the Line graph a brief note for that date appears.

Orders

-The **Top Most Selling Products** is represented in a bar graph. The name of the item is shown in the x-axis and number of quantity/amount on the y-axis.

-The cashier has the option to view the bar graph By Quantity or By Total number of

- -There are some additional options to filter the bar chart. Click on the three dot-menu in the top right corner of the bar chart box and select from the drop-down menu.

05/01/2022 - 05/06/2022

Customers

- products sold. -On hovering the mouse over the bar graphs the item's name and total number appears.
- 2.5 2.0-1.5-1.0-0.5 French fries Lay's Classic MacBook HP 15 Core i3 7th gen
- Anyhow Infosystems (OPC) Private Limited. B-6, ABL Workspace, Amaltash Marg, Block B, Sector 4, Noida, Uttar Pradesh 201301, India.
- All features mentioned may differ in conditions other than test conditions. Application color may differ from the printed photograph. We reserve the right to add or delete any features in any of our software/application without any prior notice or without any liability. Please check feature details, demo or get consultation from our support team from more detail/clarification.

adoption of the latest technologies.

support@anyhowinfo.com this://anyhowinfo.com https://store.anyhowinfo.com